# **คู่มือการใช้งาน ระบบบริหารจัดการเรียกเก็บ โรงพยาบาลมหาราชนครเชียงใหม่**

#### **ช่องทางการเข้าถึงโปรแกรม**

**STEP 1** เข้าหน้าเว็บไซต์ของโรงพยาบาลมหาราชนครเชียงใหม่ https://www.med.cmu.ac.th/web

**STEP 2** เลือกเมนู บุคลากร

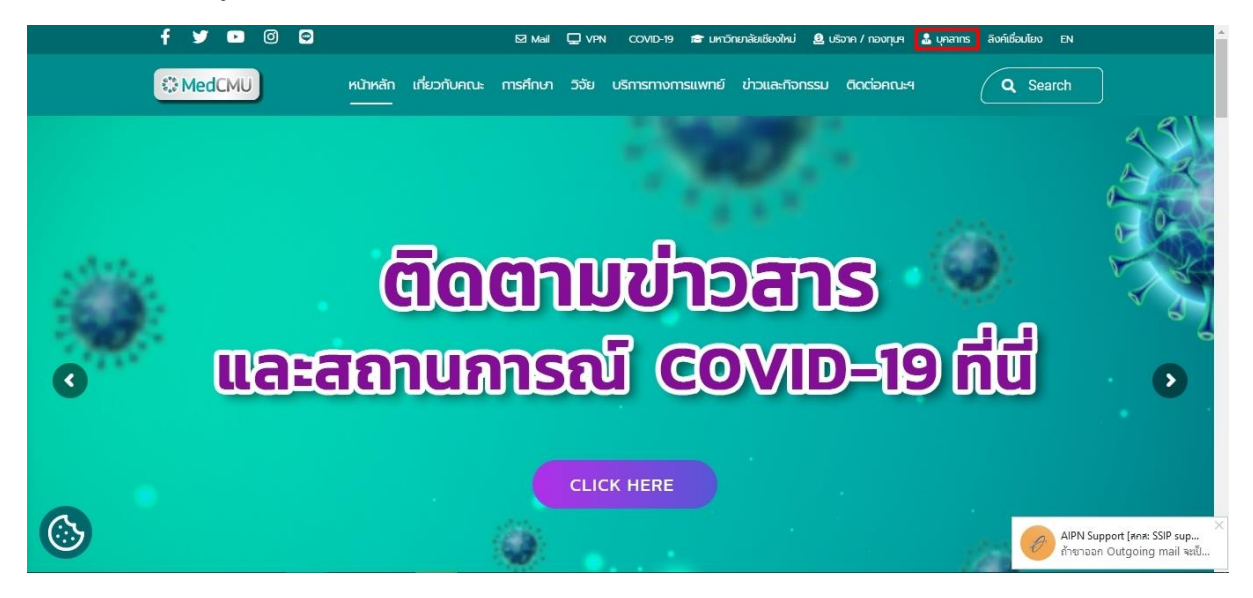

**STEP 3** ไปที่หัวข้อ ระบบสารสนเทศ เลือกเมนู สารสนเทศทางการบริหาร

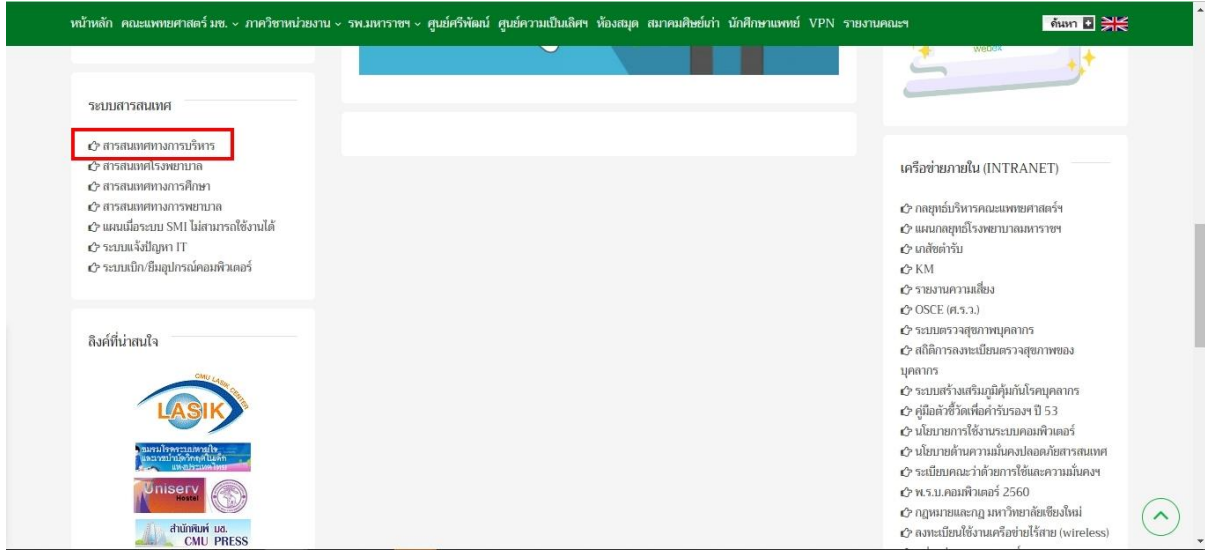

**STEP 4** เลือกเมนู ระบบภายใน ( Intranet )

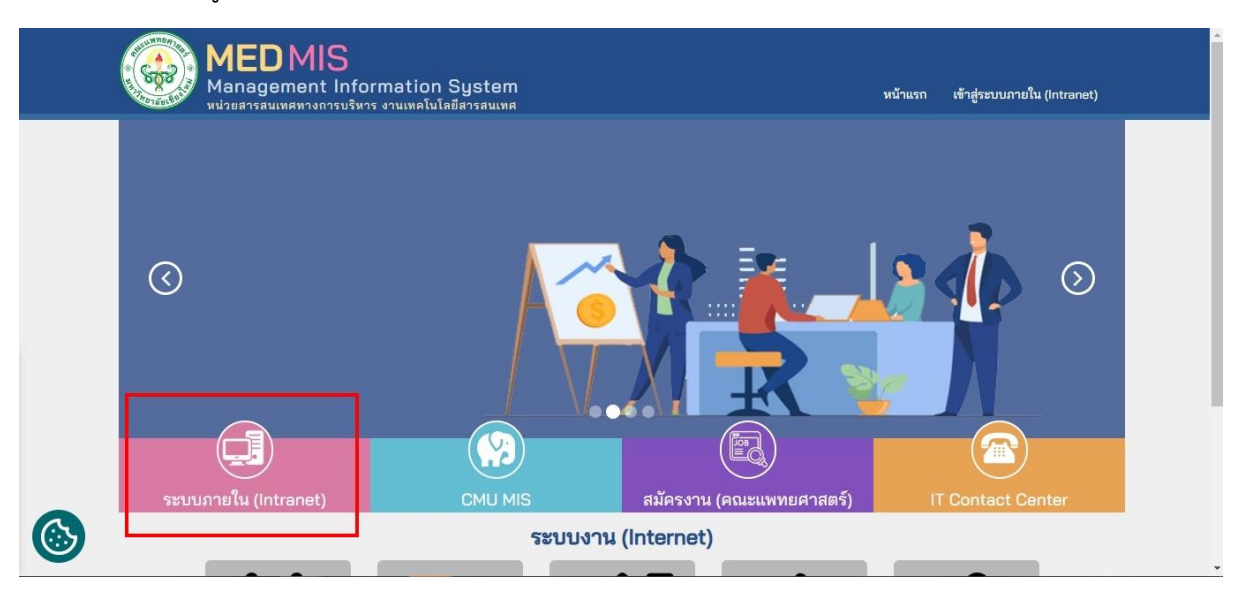

#### **STEP 6** เลือกเมนู ระบบงาน

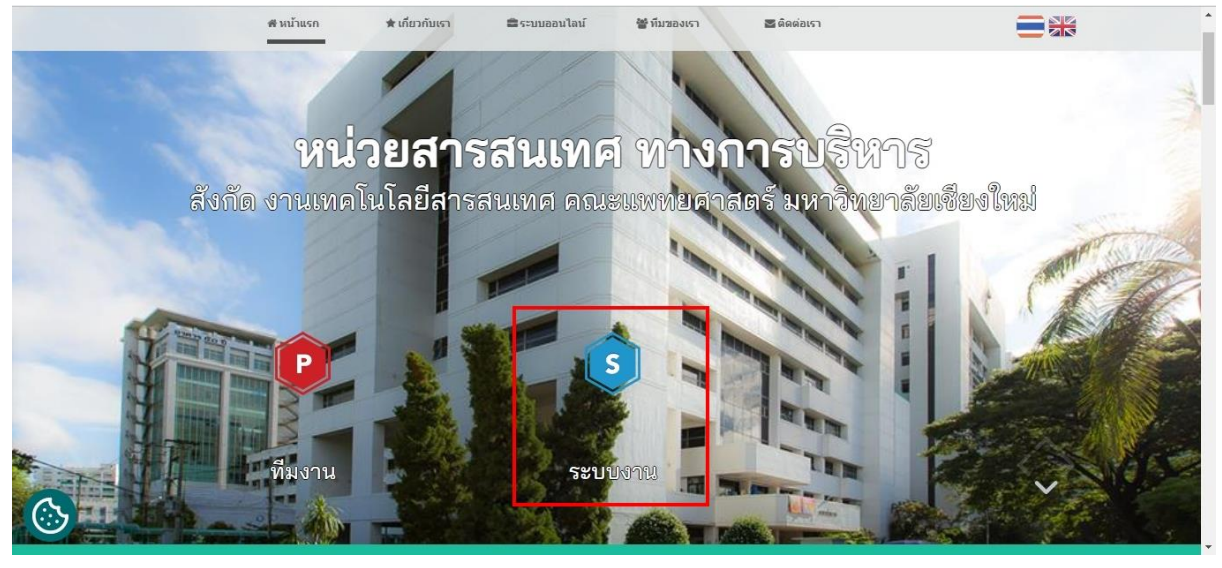

**STEP 7** เลือกเมนู บริการด้านการเงิน

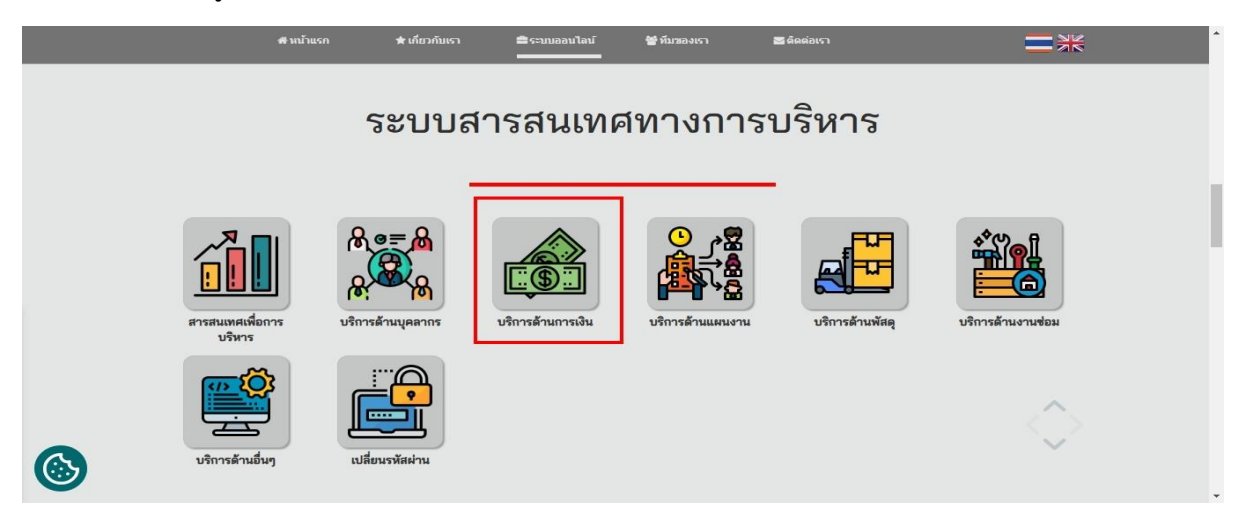

# **STEP 8** เลือกเมนู ระบบเรียกเก็บ E-Claim

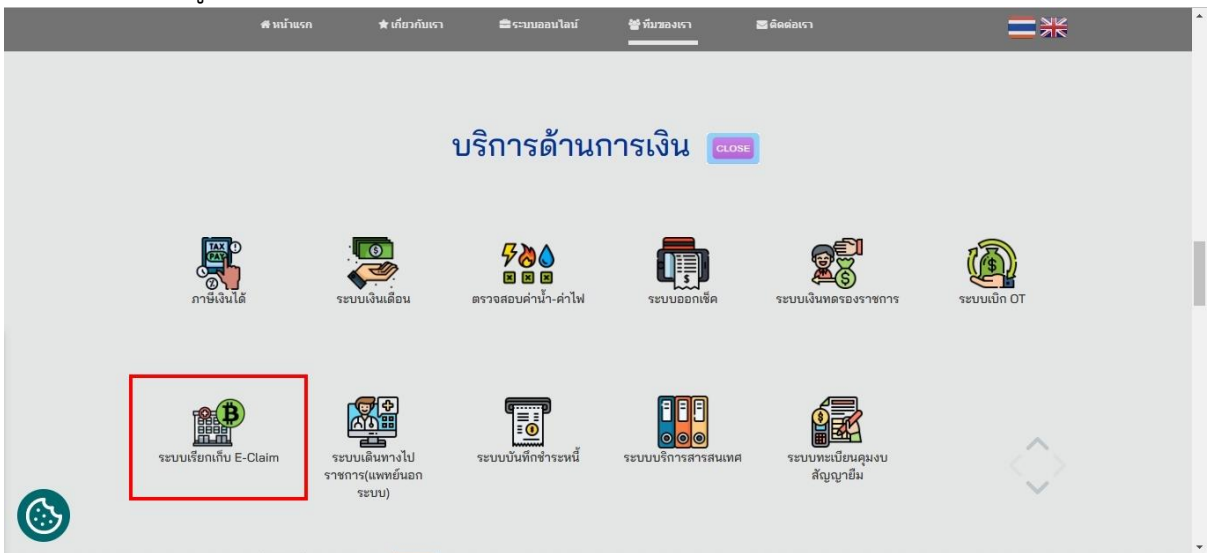

**STEP 9** ผู้ใช้งานเข้าถึงหน้า ระบบบริหารจัดการเรียกเก็บโรงพยาบาลมหาราชนครเชียงใหม่

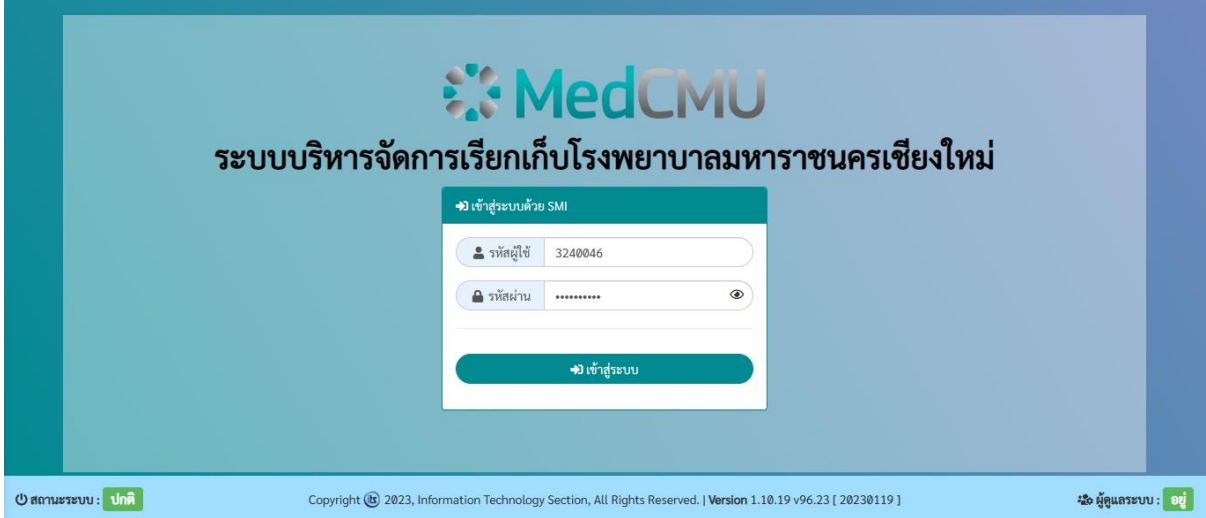

# **ขั้นตอนการเริ่มต้นใช้งานโปรแกรม**

## **การเข้าสู่ระบบ**

**STEP 1** ผู้ใช้งานกรอกข้อมูล รหัส SMI และรหัสผ่าน SMI และ กดปุ่มเข้าสู่ระบบ เพื่อเข้าใช้งานโปรแกรม

\* หากเป็นผู้ใช้ใหม่จะต้องติดต่อเจ้าหน้าที่ (เบอร์ติดต่อภายใน 5919) แจ้งขอใช้งานระบบบริหาร จัดการเรียเก็บโรงพยาบาลมหาราชนครเชียงใหม่

\*\* กรณีมีปัญหาไม่สามารถเข้าสู่ระบบได้ ให้ติดต่อเจ้าหน้าที่ (เบอร์ติดต่อภายใน 5919)

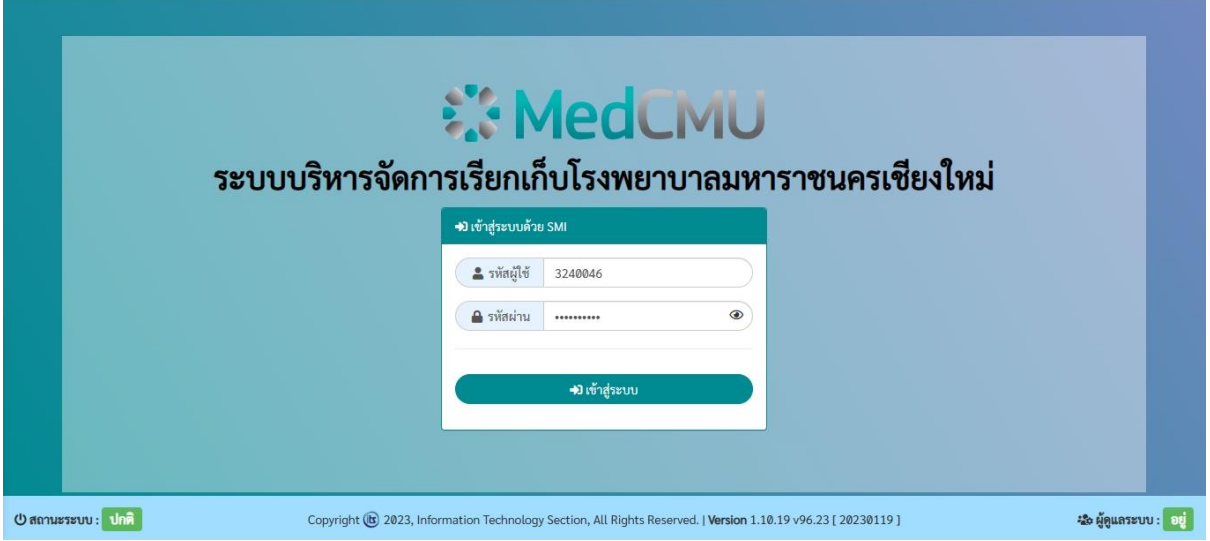

**STEP 2** ระบบจะส่งรหัส OTP ไปยังหมายเลขโทรศัพท์ของผู้ใช้งาน ผ่าน SMS

รหัส OTP : 763722 (ระบบเรียกเก็บ)

**STEP 3** กรอกรหัส OTP แล้วกดยืนยัน

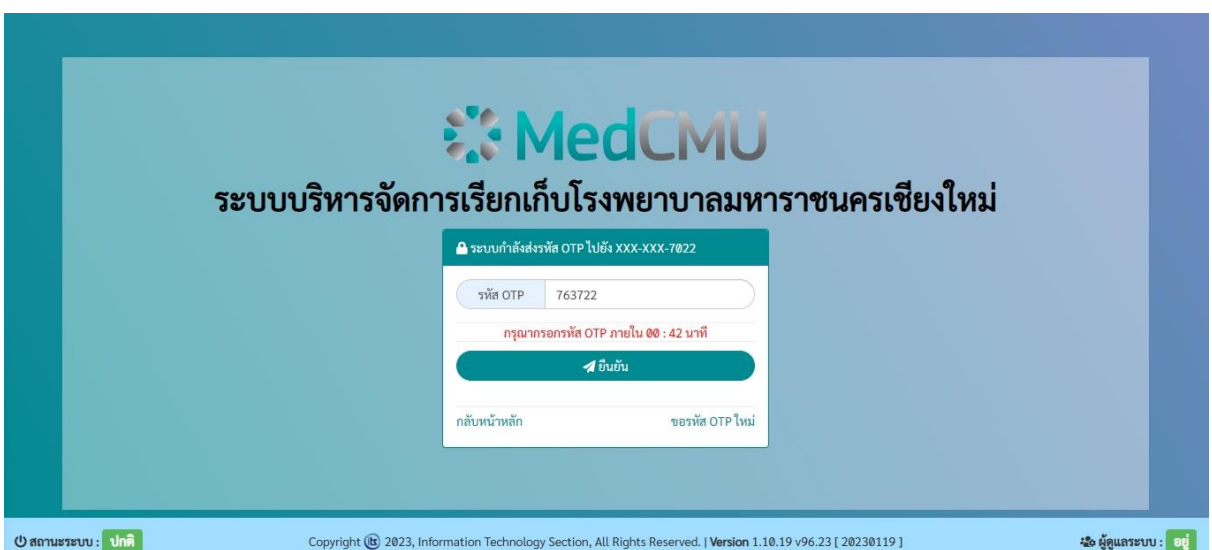

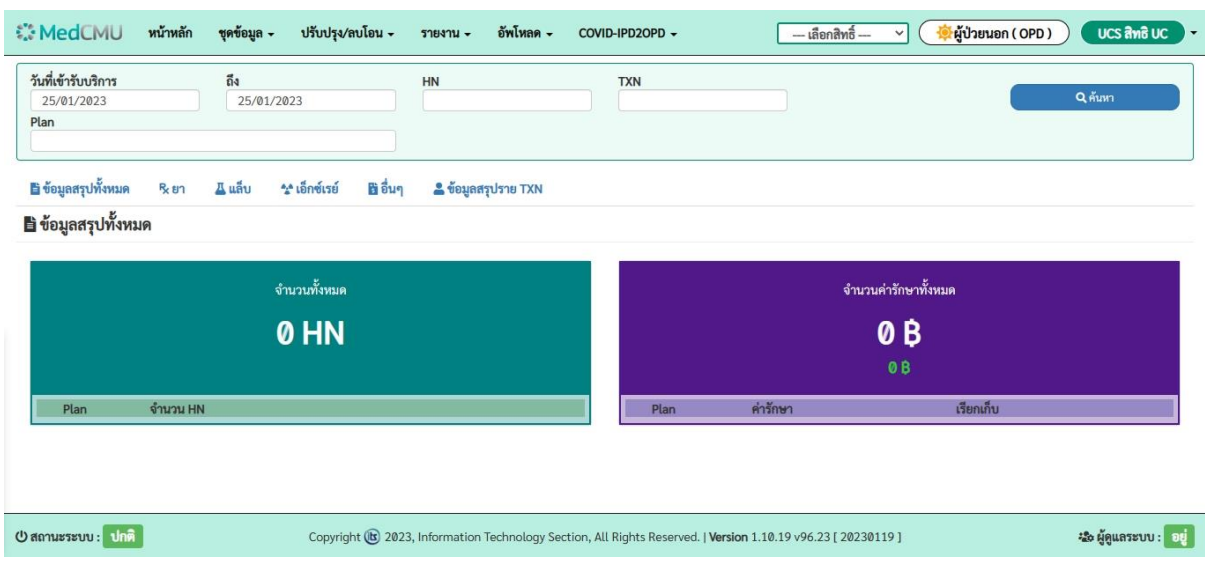

## **STEP 4** ผู้ใช้งานจะเข้าถึงหน้าแรกของระบบ หรือ หน้าโอนข้อมูลจาก SMI

#### **การดึงข้อมูลจาก SMI**

ผู้ใช้งานจะต้องดึงข้อมูลผู้ป่วยจากระบบ SMI เข้ามายังระบบเรียกเก็บ เพื่อตรวจสอบการรักษาของ ผู้ป่วย หรือข้อมูลที่เกี่ยวข้อที่สำคัญสำหรับการเรียกเก็บ

**STEP 1** เลือกหัวข้อ "ชุดข้อมูล" เลือกเมนู "โอนข้อมูลจาก SMI"

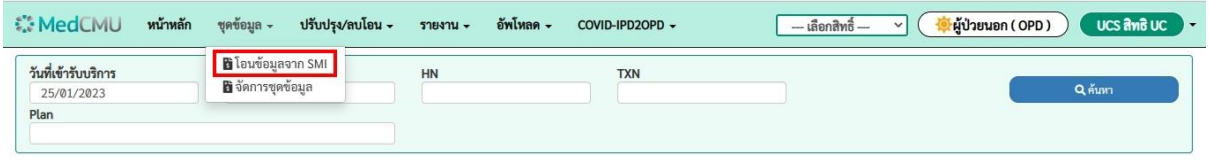

**STEP 2** เลือกช่วงเวลาวันที่เข้ารับบริการ กดปุ่ม"ค้นหา"

\* สามารถระบุ HN , TXN และ Plan ในกรณีที่ต้องการค้นหาข้อมูลที่ผู้ใช้งานสนใจ

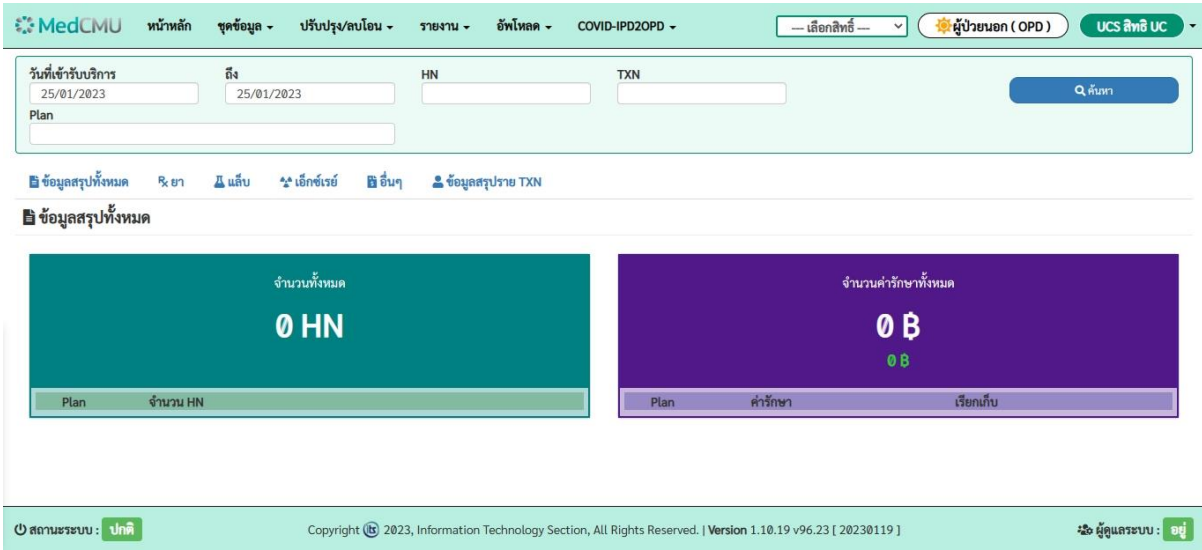

**STEP 3** ระบบจะแสดงข้อมูลเบื้องต้น จะต้องทำการตรวจสอบข้อมูลก่อนนำข้อมูลเข้าโปรแกรมเรียกเก็บ

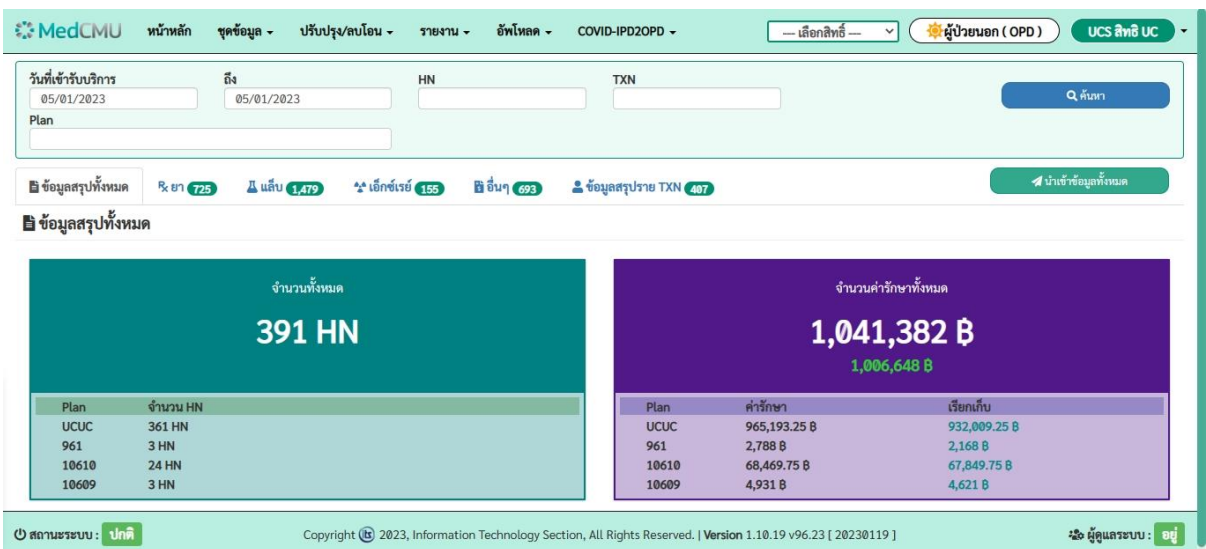

## **โดยจะมีหัวข้อรายการที่ต้องตรวจสอบดังนี้**

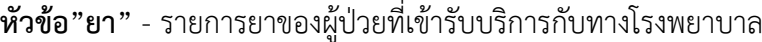

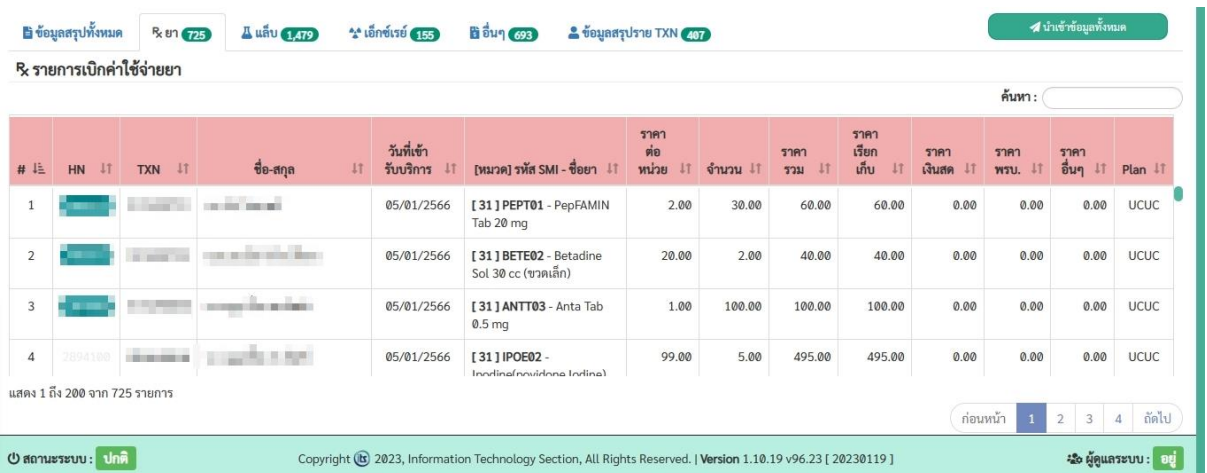

# **หัวข้อ"แล็บ"** - รายการแล็บของผู้ป่วยที่มีการทำแล็บ

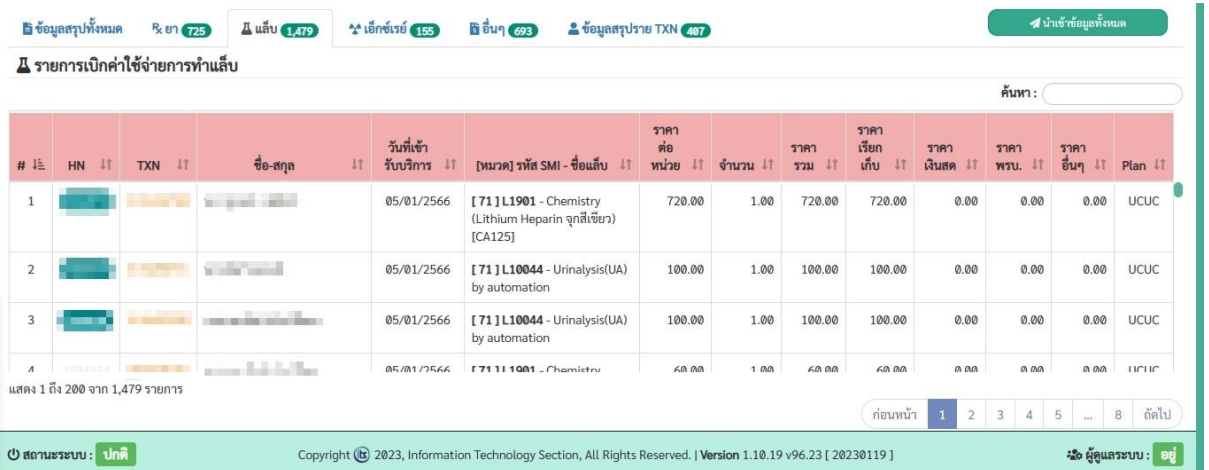

# **หัวข้อ"เอ็กซ์เรย์"** - รายการของผู้ป่วยที่มีการทำเอ็กซีเรย์

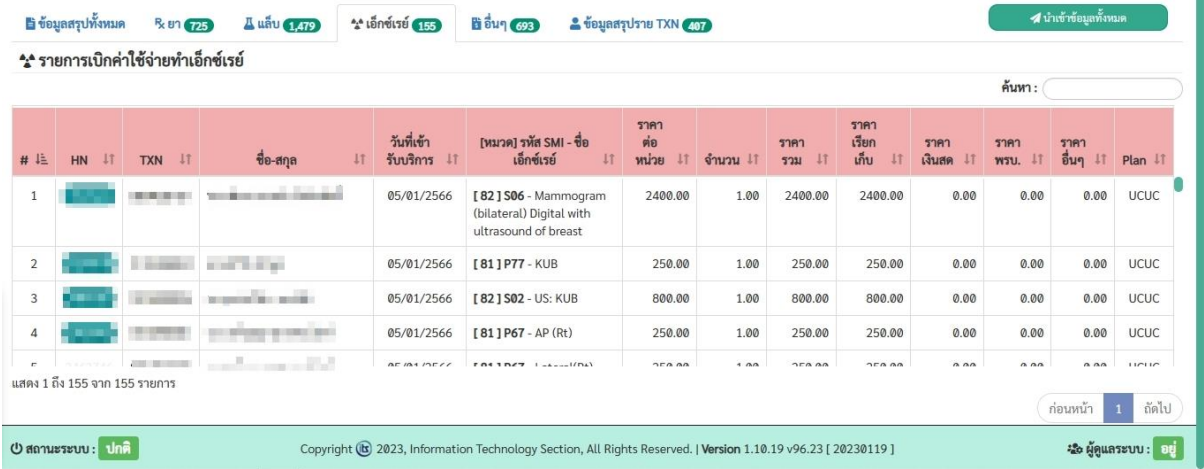

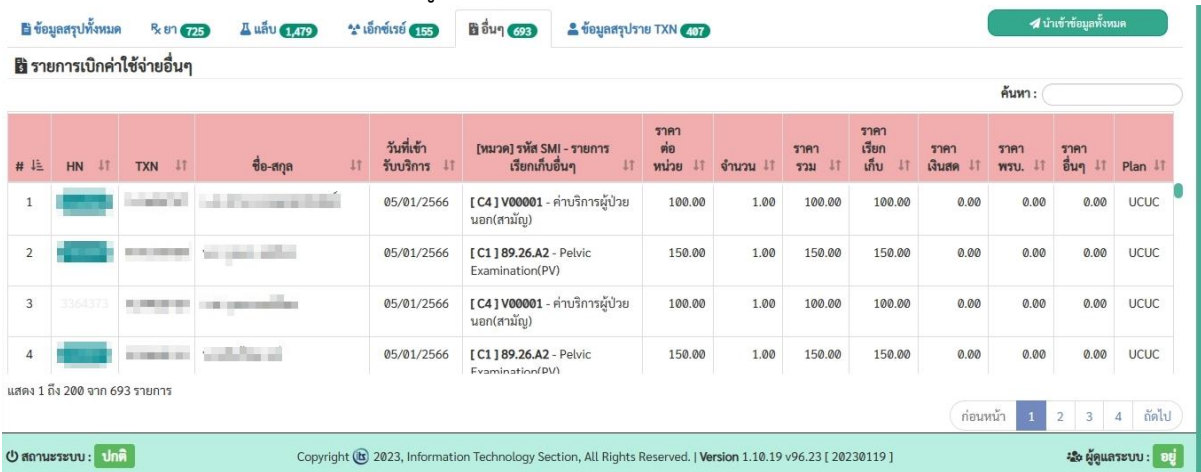

## **หัวข้อ"อื่นๆ"** – รายการของผู้ป่วยที่มีค่าใช้จ่ายเพิ่มเติม เช่น ค่าบริการทางการแพทย์

**หัวข้อ"ข้อมูลสรุปราย TXN"** – รายการรวมค่าใช้จ่ายแยกตาม TXN

| ■ ข้อมูลสรุปทั้งหมด                                                                                                    | R 81 725             | ** เอ็กซ์เรย์ (155)<br><b>Auau</b> (1,479)<br><b>นี</b> อื่นๆ (693) | & ข้อมูลสรุปราย TXN 407 |                                 |              |             | 4 นำเข้าข้อมูลทั้งหมด                                                 |
|----------------------------------------------------------------------------------------------------|----------------------|---------------------------------------------------------------------|-------------------------|---------------------------------|--------------|-------------|-----------------------------------------------------------------------|
| & ข้อมูลสรุปราย TXN                                                                                                    |                      |                                                                     |                         |                                 |              |             |                                                                       |
| E+ Export Excel                                                                                                    | $\bigoplus$ Print    |                                                                     |                         |                                 |              |             | ค้นหา :                                                               |
| 理<br>HN                                                                                                    | 11<br><b>TXN</b>     | ชื่อ-สกุล                                                           | 11                      | วันที่เข้ารับการ<br>รักษา<br>11 | $+1$<br>Diag | 11<br>Plan  | ค่าใช้จ่ายรวม<br>11                                                   |
| $-100$                                                                                                    | Burn of              | and the Corp. In reports                                            |                         | 05/01/2566                      | G700         | <b>UCUC</b> | 4,574.50                                                              |
| <b>THE STEEL AND</b>                                                                                                    | <b>Contractor</b>    | For agreement index it                                              |                         | 05/01/2566                      | K528         | 10610       | 325.00                                                                |
| <b>Service</b>                                                                                                    | <b>College State</b> | o ser e s'en                                                        |                         | 05/01/2566                      | C679         | <b>UCUC</b> | 5,430.00                                                              |
| 1000100                                                                                                    | <b>Chairman</b>      | London and                                                          |                         | 05/01/2566                      | D561         | <b>UCUC</b> | 6,417.50                                                              |
| and their                                                                                                    | ■ 田 田 三              | control and control                                                 |                         | 05/01/2566                      | U071         | 961         | 1,288.00                                                              |
|                                                                                                    | (第1章) 勝利(員)          | and a second con-                                                   |                         | 05/01/2566                      | ٠            | <b>UCUC</b> | 5,100.00                                                              |
| แสดง 1 ถึง 200 จาก 407 รายการ                                                                                                    |                      |                                                                     |                         |                                 |              |             | ถัดไป<br>ก่อนหน้า<br>$\overline{3}$<br>$\overline{2}$<br>$\mathbf{1}$ |
| U สถานะระบบ: ปกติ<br>Le Houassuu: 0<br>Copyright (b) 2023, Information Technology Section, All Rights Reserved.   Version 1.10.19 v96.23 [ 20230119 ] |                      |                                                                     |                         |                                 |              |             |                                                                       |

#### **STEP 4** กดปุ่ม "นำเข้าข้อมูลทั้งหมด"

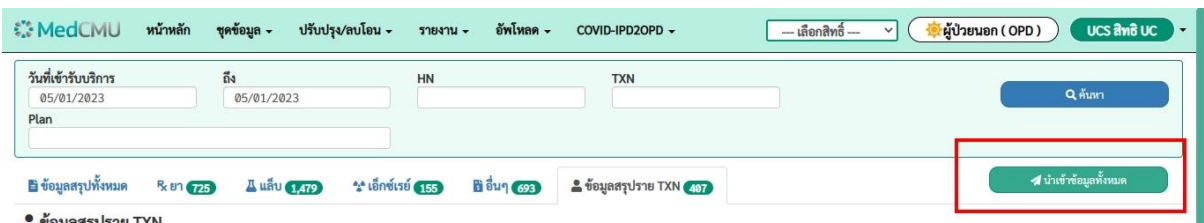

ระบบจะแจ้งเตือนหลังจากนำเข้าข้อมูลสำเร็จ

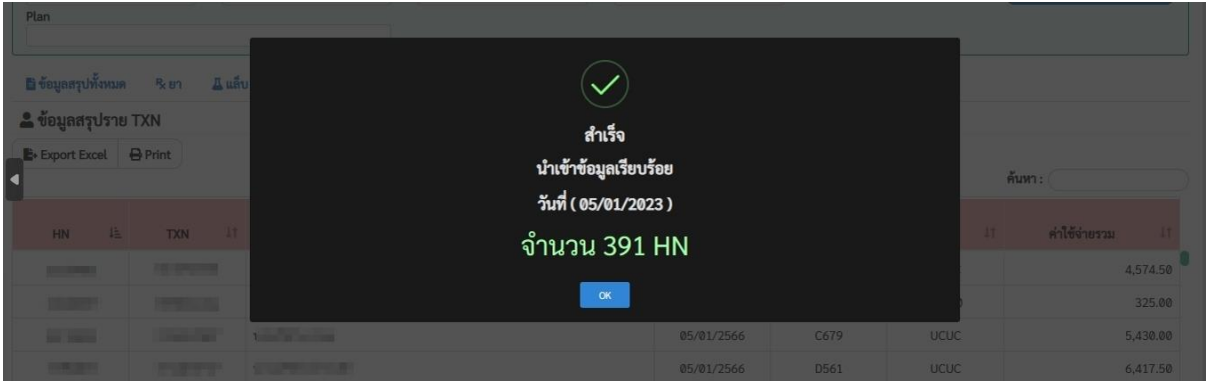

#### **การจัดการข้อมูล**

หลังจากนำเข้าข้อมูลเรียบร้อยแล้ว ผู้ใช้งานจะต้องทำการตรวจสอบรายละเอียดข้อมูล และจัดการ เตรียมข้อมูลให้พร้อมสำหรับการเรียกเก็บ

**STEP 1** เลือกหัวข้อ "ชุดข้อมูล" เลือกเมนู "จัดการชุดข้อมูล"

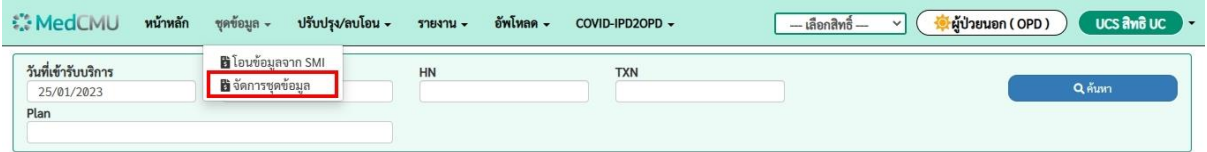

**STEP 2** เลือกช่วงเวลาวันที่เข้ารับบริการของผู้ป่วย กดปุ่ม"ค้นหา"

\* สามารถระบุ HN หรือ TXN ในกรณีที่ต้องการค้นหาข้อมูลที่ผู้ใช้งานสนใจ

\*\* Plan และ เงื่อนไขกรณีการเบิก จะแตกต่างกันในแต่ละสิทธิ์

\*\*\* เงื่อนไข คือ สถานะข้อมูลที่ต้องการดึงมาแสดงผล (ยังไม่ได้เรียกเก็บ, ยังไม่ได้ตรวจสอบข้อมูล,

ตรวจสอบข้อมูลแล้ว, ส่ง e-claim แล้ว)

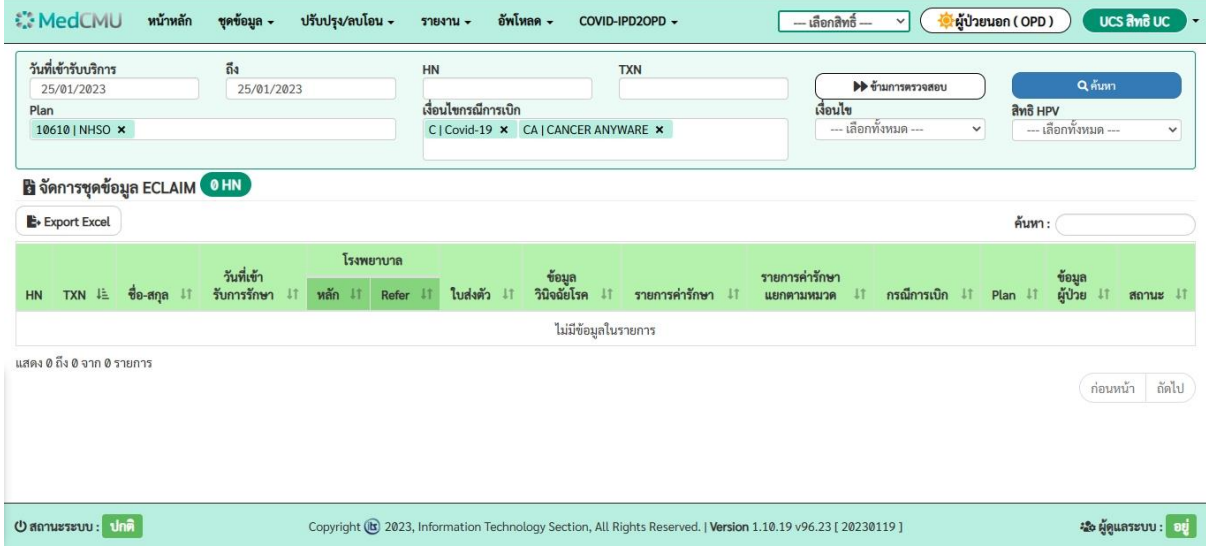

หลังกดค้นหา ระบบจะแสดงข้อมูลเป็นตาราง

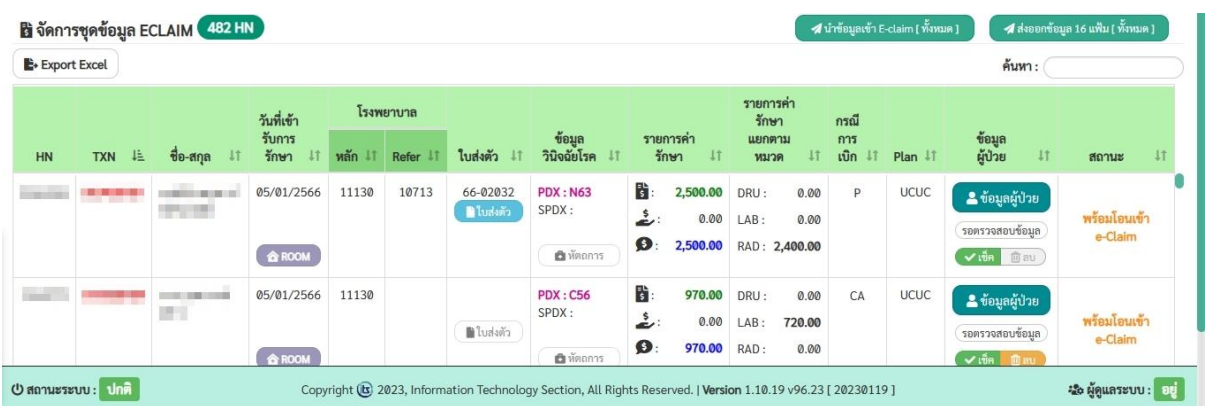

**STEP 2** ดูคอลัมน์ข้อมูลผู้ป่วย กดปุ่ม"ข้อมูลผู้ป่วย"เพื่อดูข้อมูลรายละเอียดผู้ป่วยเพิ่มเติม

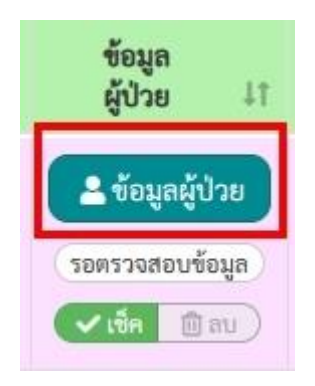

ระบบจะแสดงหน้าข้อมูลผู้ป่วยดังภาพ โดยเมนูหลักจะมี 8 เมนู(F1 ถึง F8)

**เมนู F1** คือ หน้าแสดงผลข้อมูลทั่วไปของผู้ป่วย สามารถแก้ไขข้อมูลแล้วกดปุ่ม"บันทึกข้อมูล"

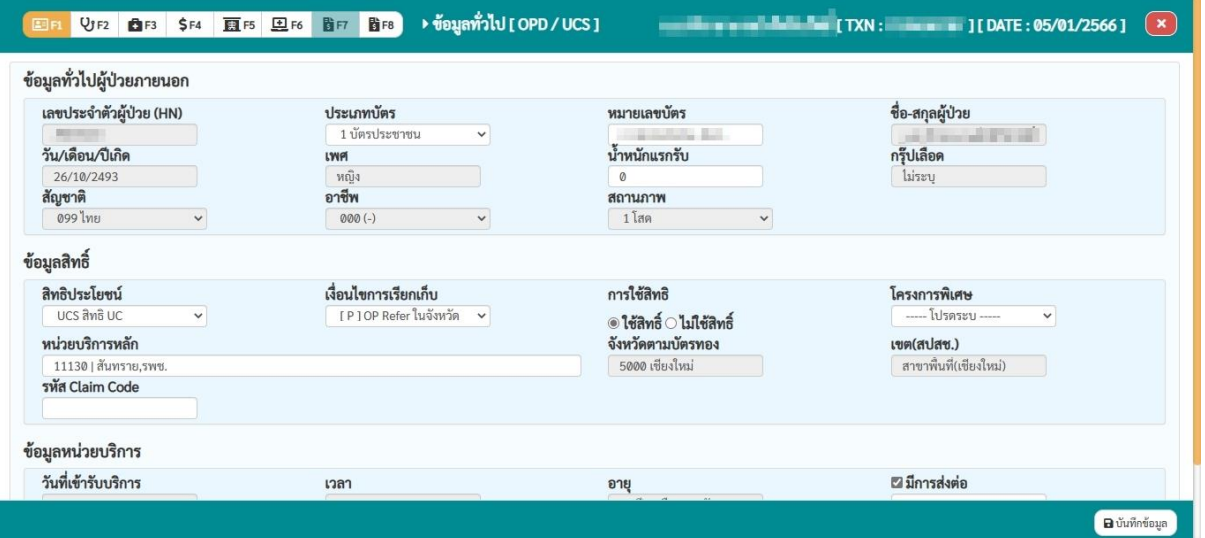

**เมนู F2** คือ หน้าแสดงผลข้อมูลวินิจฉัยโรค สามารถแก้ไข และ อัพเดตข้อมูลได้

![](_page_10_Picture_43.jpeg)

**B** บันทึกข้อมูล

#### **เมนู F3** คือ หน้าแสดงผลข้อมูลหัตถการ สามารถเพิ่ม แก้ไข ลบข้อมูลได้

![](_page_11_Picture_23.jpeg)

#### **เมนู F4** คือ หน้าแสดงผลข้อมูลรายการค่าใช้จ่ายสูง

![](_page_11_Picture_24.jpeg)

#### **เมนู F5** คือ หน้าแสดงผลข้อมูลการรักษามะเร็จ

![](_page_11_Picture_25.jpeg)

#### **เมนู F6** คือ หน้าแสดงผลข้อมูลบริการเฉพาะ

![](_page_12_Picture_37.jpeg)

**เมนู F7 และ F8** คือ หน้าแสดงผลข้อมูลค่ารักษาพยาบาล โดยแบ่งตามหมวดหมู่การรักษา

\* ข้อมูลคนไข้ 1 คน จะสามารถเข้าถึงเมนู F7 หรือ F8 ได้อย่างใดอย่างหนึ่ง ขึ้นอยู่กับเงื่อนไขในการ เรียกเก็บของข้อมูลคนไข้นั้นๆ

![](_page_12_Picture_38.jpeg)

**STEP 3** เมื่อตรวจสอบแล้วว่าข้อมูลถูกต้อง กดปุ่ม"เช็ค" เพื่อยืนยันตรวจส าเร็จ หรือ กดปุ่ม"ลบ" เพื่อไม่ เรียกเก็บ

![](_page_12_Picture_39.jpeg)

ถ้าสถานะข้อมูลขึ้นปุ่มสีแดง แสดงว่าข้อมูลยังไม่ถูกต้อง ผู้ใช้งานจะต้องแก้ไขข้อมูลตามปัญหาที่แจ้ง

ผู้ใช้งานสามารถกดที่ปุ่มดังรูป ระบบจำแจ้งรายละเอียดข้อมูลที่ผู้ใช้งานต้องดำเนินการแก้ไข ไม่ฉะนั้นจะไม่ สามารถเรียกเก็บได้

![](_page_13_Picture_44.jpeg)

ตัวอย่างปัญหาที่พบบ่อย

1. Drug Catalog (ไม่พบยาใน drug catalog) ผู้ใช้จะต้องนำรหัสยาดังกล่าว แจ้งกับเจ้าหน้าที่ที่ เกี่ยวข้องเพื่อด าเนินการขั้นตอนตามระเบียนต่อไป

![](_page_13_Picture_45.jpeg)

2. รหัสโรคหลัก (วินิจฉัยโรคผิดพลาด) ผู้ใช้จะต้องติดต่อเจ้าหน้าที่ที่เกี่ยวข้องให้ดำเนินการตรวจสอบ รหัสโรคของคนไข้นี้ว่าถูกต้องหรือไม่

![](_page_13_Picture_46.jpeg)

**STEP 4** เมื่อผู้ใช้ยืนยันที่จะท าการส่งออกข้อมูลเพื่อเรียกเก็บ โดยจะมีช่องทางการส่งออก 2 ช่องทาง ได้แก่

1. ปุ่ม "นำข้อมูลเข้า E-claim" สำหรับการส่งเรียกเก็บแบบออฟไลน์ ซึ่งระบบจะนำเข้าข้อมูลไปอีก โปรแกรมหนึ่งที่เป็นโปรแกรมของสำนักงานหลักประกันสุขภาพแห่งชาติ(สปสช.)

2. ปุ่ม "ส่งออกข้อมูล 16 แฟ้ม" สำหรับการส่งเรียกเก็บแบบออนไลน์ ซึ่งระบบจะดาวน์โหลดไฟล์ .ZIP ไฟล์ลงบนคอมพิวเตอร์ของผู้ใช้งาน แล้วต้องไฟล์นี้ไปอัพโหลดบนเว็บไซต์ออนไลน์ของสำนักงาน หลักประกันสุขภาพแห่งชาติ(สปสช.)

![](_page_14_Picture_35.jpeg)

#### **การปรับรหัสเบิก และ รหัสหมวดหมู่**

**STEP 1** เลือกหัวข้อ "ปรับปรุง/ลบโอน" เลือกเมนู "ปรับรหัสส่วนกลาง (รหัสเบิก) และรหัสหมวดหมู่"

![](_page_15_Picture_41.jpeg)

#### **STEP 2** การเปลี่ยนรหัสหมวดหมู่

- 1. กรอกรหัสในช่อง รหัส SMI
- 2. เลือกหมวดหมู่ที่ต้องการเปลี่ยนในช่อง GRP
- 3. กลุ่มปุ่ม "เปลี่ยน" ระบบจะบันทึกข้อมูล

![](_page_15_Picture_42.jpeg)

#### หรือ เลือกกด ปุ่ม"ดินสอ"ของแต่ละรายการเพื่อเปลี่ยนหมวดหมู่

![](_page_15_Picture_43.jpeg)

#### **STEP 2** การเปลี่ยนรหัสเบิก

- 1. กดปุ่ม "รหัสส่วนกลาง" ที่คอลัมน์ แนะนำรหัสส่วนกลาง
- 2. เลือกหมวดหมู่ที่ต้องการเปลี่ยนในช่อง GRP
- 3. กลุ่มปุ่ม "เปลี่ยน" ระบบจะบันทึกข้อมูล

![](_page_16_Picture_35.jpeg)

หรือ สามารถกดปุ่มรูป"ดินสอ" เพื่อแก้ไขรหัสตามความต้องการของผู้ใช้งาน

![](_page_16_Picture_36.jpeg)

กรอก รหัสในช่องสี่เหลี่ยม แล้วกด Enter เพื่อบันทึกข้อมูล

![](_page_16_Picture_37.jpeg)

#### **การลบโอน e-Claim และ e-Claim Online**

เป็นการลบข้อมูลข้อมูลที่ผู้ใช้งานได้ทำการส่งออกข้อมูลไปแล้วนั่น ให้สามารถส่งใหม่ได้อีกครั้ง เนื่องจากลาง กรณีอาจจะเกิดปัญหาข้อมูลไม่ถูกต้อง แล้วต้องการส่งข้อมูลใหม่อีกครั้ง

\* การลบ e-Claim และ e-Claim Online ขั้นตอนการใช้งานจะเหมือนกัน **STEP 1** เลือกหัวข้อ "ปรับปรุง/ลบโอน" เลือกเมนู "ลบโอน e-Claim"

![](_page_17_Picture_56.jpeg)

**STEP 2** เลือกวันที่ HN TXN และเลือกสถานะของข้อมูล แล้วกดค้นหา สามารถกดลบได้ในแต่ละรายการ

![](_page_17_Picture_57.jpeg)

#### **การตรวจสอบออเดอร์ชุด (CRRT)**

**STEP 1** เลือกหัวข้อ "ปรับปรุง/ลบโอน" เลือกเมนู "ตรวจสอบออเดอร์ชุด"

![](_page_17_Picture_58.jpeg)

![](_page_18_Picture_12.jpeg)

# **STEP 2** กรอก AN ในช่องค้นหา AN เพื่อตรวจสอบรายการรวมออเดอร์ชุดตามเงื่อนไขที่ส่วนกลางกำหนด

#### **รายงาน**

เมนูรายงานจะรวมรายงานต่างๆ ขั้นอยู่แต่ละสิทธิ์การเข้าถึงของผู้ใช้งาน ประกอบไปด้วย

- 1. รายงานเคสบิลซ้ำ
- 2. รายงานข้อมูลผู้ป่วยไม่ครบถ้วน
- 3. รายงานข้อมูลวินิจฉัยโรคผิดพลาด
- 4. รายงานข้อมูลกรณีไม่พบเลขที่ใบส่งตัว
- 5. รายงานประเภทยาที่ไม่ตรงกัน
- 6. รายงานรังสีรักษาที่ไม่ใช่มะเร็งทั่วไปและไม่มี RTX
- 7. รายงานไม่พบยาที่ขอเบิกใน DRUG CATALOG
- 8. รายงานกรณีส่งต่อผู้ป่วย OP REFFER ไม่พบหน่วยบริการส่งต่อ
- 9. รายงานรหาส่วนกลาง(รหัสเบิก) ที่ต้องปรับปรุง
- 10. รายงานปรับแก้รหัสส่วนกลาง(รหัสเบิก)
- 11. รายงานตั้ง Plan และ ใบส่งตัวผิด
- 12. รายงานยืนยันโรค
- 13. รายงานตั้งลูกหนี้ทั้งหมด
- 14. รายงานเคสที่ไม่ถูกดึงเรียกเก็บ
- 15. รายงานคนไข้นอกที่มี 2 TXN
- 16. รายงาน TXN ที่ไปเป็นคนไข้ใน
- 17. รายงานการติด C รายงานค่าใช้จ่ายส่วนเกิน

รายงานอื่นๆ

![](_page_19_Picture_132.jpeg)

## **การอัพโหลดไฟล์ Statement**

**STEP 1** เลือกหัวข้อ "อัพโหลด" เลือกเมนู "อัพโหลดไฟล์ Statement"

![](_page_20_Picture_38.jpeg)

**STEP 2** กดปุ่ม Choose File และเลือกไฟล์ statement ที่ต้องการอัพโหลด

**STEP 3** ตรวจสอบชนิดข้อมูลว่าถูกต้องตามไฟล์ที่เลือกหรือไม่?

**STEP 4** กดปุ่ม "อัพโหลด"

![](_page_20_Picture_39.jpeg)

#### **การอัพโหลดไฟล์ตอบกลับ REP**

**STEP 1** เลือกหัวข้อ "อัพโหลด" เลือกเมนู "อัพโหลดไฟล์ตอบกลับ REP (สปสช.)"

![](_page_21_Picture_39.jpeg)

**STEP 2** กดปุ่ม Choose File และเลือกไฟล์ REP ที่ต้องการอัพโหลด

**STEP 3** ตรวจสอบชนิดข้อมูลว่าถูกต้องตามไฟล์ที่เลือกหรือไม่?

**STEP 4** กดปุ่ม "อัพโหลด"

![](_page_21_Picture_40.jpeg)

#### **การออกจากระบบ**

**STEP 1** กดที่ไอคอนชี้ลง ข้างประเภท "สิทธิ์เรียกเก็บ" ตามรูปภาพ

![](_page_22_Picture_27.jpeg)

![](_page_22_Picture_28.jpeg)

**STEP 2** กดปุ่ม "ออกจากระบบ"

**STEP 3** กดปุ่มยืนยัน "ออกจากระบบ"

![](_page_22_Picture_29.jpeg)